SIF Sistema Integrado das Áreas Finalísticas

Cota de Tela

Passo a Passo

Para o envio dos relatórios de exibição referentes à Cota de Tela por meio eletrônico as empresas podem optar por utilizar pelo preenchimento online do Sistema de Cota de Tela, ou pelo envio de arquivos .XML conforme padrões estabelecidos.

O Sistema de Cota pode ser usado pelas empresas exibidoras registradas na ANCINE, que possuam senha de acesso. A senha de acesso é fornecida pela Superintendência de Registro da ANCINE, após a efetivação do registro da empresa.

Para o preenchimento dos relatórios, é necessário saber o número de registro da empresa na ANCINE, assim como o número de registro do(s) complexo(s).

Para outros esclarecimentos sobre a Cota de Tela, sugerimos consultar também a página Perguntas Freqüentes – Cota de Tela, disponível no portal da ANCINE (na aba "Espaço do Usuário").

### 1º Passo: Localizar o sistema de Cota de Tela no portal da ANCINE na internet

1. Após acessar o portal da ANCINE, localize o menu Acesso aos Sistemas e clique no link "Cota de Tela", conforme demonstrado abaixo:

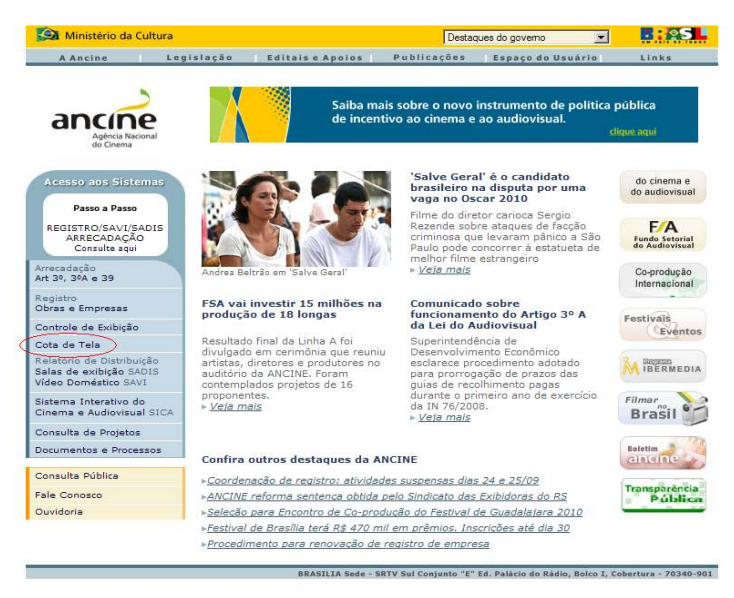

2. Aguarde a abertura da tela de login do usuário.

### 2º Passo: Efetuar o login

1. Na tela de login, digite o CNPJ (apenas os números) e a senha de acesso. Clique em "OK".

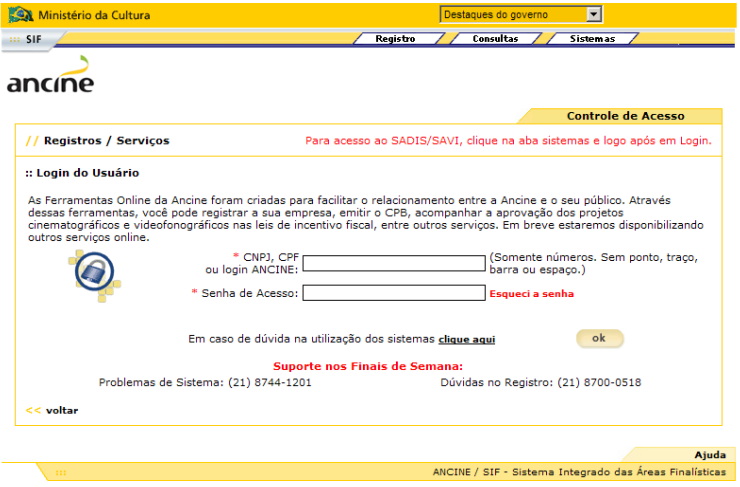

2. Aguarde a abertura da tela contendo o Menu de Sistemas da Ancine.

### Informações em caso de perda da senha

Caso não se lembre da senha, clique em "Esqueci a Senha". Aguarde a abertura da tela de Identificação do Usuário.

Digite o nome do usuário e/ou correio eletrônico cadastrado e clique em "Enviar". Aguarde o recebimento de nova senha através do e-mail cadastrado e efetue o login conforme descrito acima.

Caso não se lembre do nome de usuário e/ou correio eletrônico cadastrado, entre em contato com a Superintendência de Registro, através do endereço: registro.empresa@ancine.gov.br e solicite uma nova senha de acesso.

## 3º Passo: Acessar o Sistema de Cota de Tela

1. No Menu de Sistemas da ANCINE, clique no link "Cota de Tela".

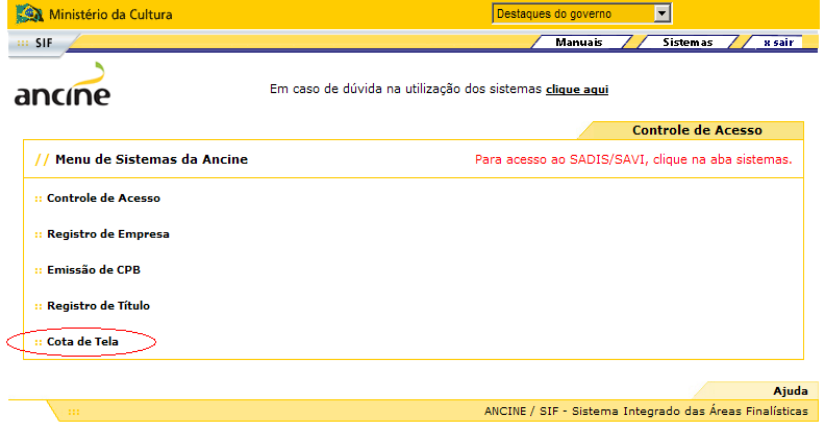

2. Aguarde a abertura da tela contendo o Menu de Aplicativos da ANCINE e clique em "Cadastrar Dados de Exibição".

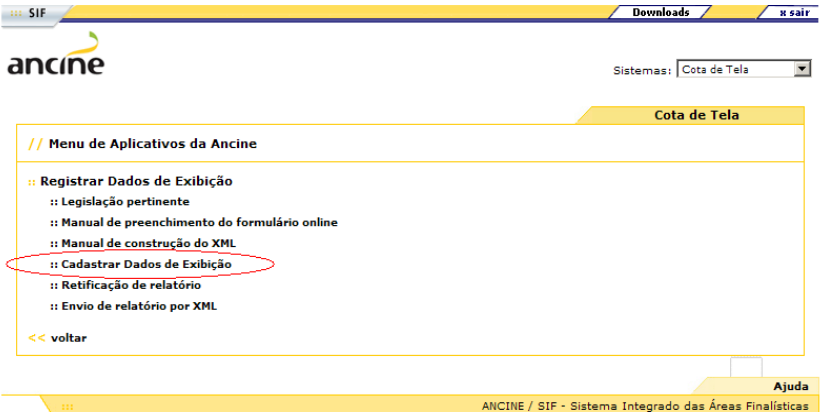

3. Aguarde a abertura da tela para preenchimento do Relatório de Exibição.

# 4º Passo: Cadastrar os dados de exibição

- 1. Digite o nome e o e-mail do responsável pelo envio do relatório de exibição.
- 2. Caso a empresa faça parte de um grupo exibidor, digite o nome e a sigla do grupo.

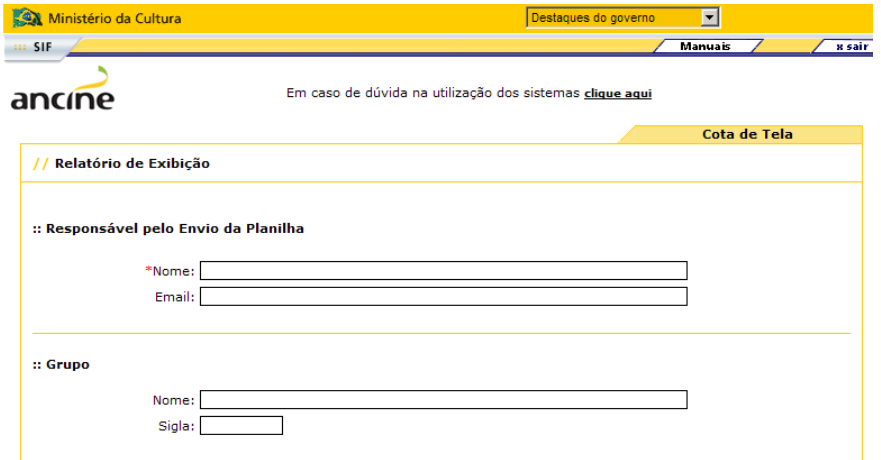

3. Digite o número de registro da empresa na ANCINE e clique no ícone (de lupa) ao lado para que os demais dados da empresa sejam preenchidos automaticamente.

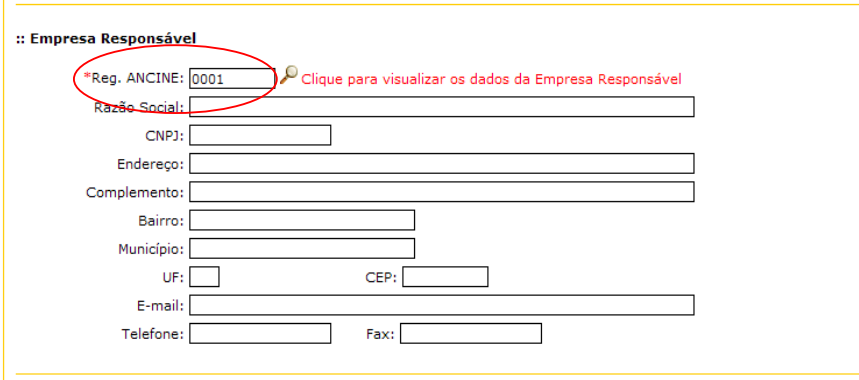

4. Digite o número de registro do complexo na ANCINE e clique no ícone (de lupa) ao lado para que os demais dados do complexo sejam preenchidos automaticamente.

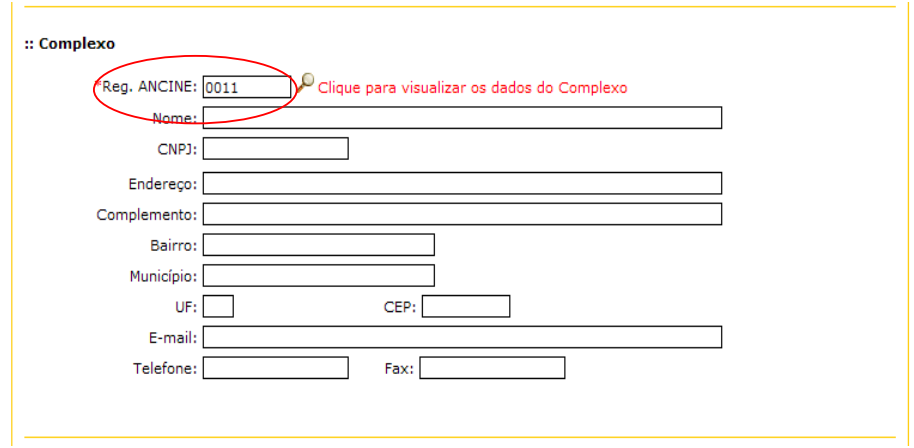

5. Informe o número de salas do complexo.

Não é necessário clicar em "Detalhar".

# Informações sobre a opção "Detalhar"

A opção "Detalhar" salas exige que sejam informados os nomes e números de registro de cada sala na ANCINE.

 Após confirmar o envio do relatório de uma sala, o sistema gera um número de protocolo referente a essas exibições. Em seguida, a empresa deve digitar e enviar os dados da próxima sala (o que gerará outro número de protocolo), e assim sucessivamente, até incluir todas as salas.

Para facilitar o preenchimento do relatório, recomendamos que a opção "Detalhar" NÃO seja utilizada.

6. Informe a periodicidade de seu relatório, se diária ou semanal.

# Informações sobre a periodicidade do relatório

A opção de periodicidade "Diária" é mais complexa e seu preenchimento mais demorado, pois é preciso descrever dia a dia os filmes exibidos.

Nessa opção, caso um filme tenha sido exibido em vários dias de uma semana, será necessário digitar os dados da exibição repetidas vezes.

A opção de periodicidade "Semanal" é mais indicada por ser mais simples.

Nessa opção, é possível agrupar os dados de um mesmo filme, caso ele tenha sido exibido em vários dias de uma semana. Também é possível informar exibições diárias, caso seja necessário.

Portanto, para facilitar o preenchimento do relatório, recomendamos que selecione a opção "Semanal".

7. Clique em "Avançar" e aguarde a atualização da tela.

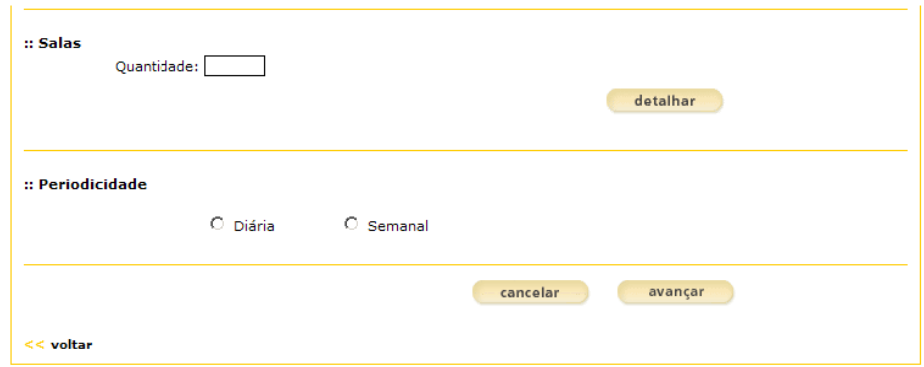

8. Digite o período ao qual se refere o relatório, ou seja, o período no qual ocorreram todas as exibições que serão informadas.

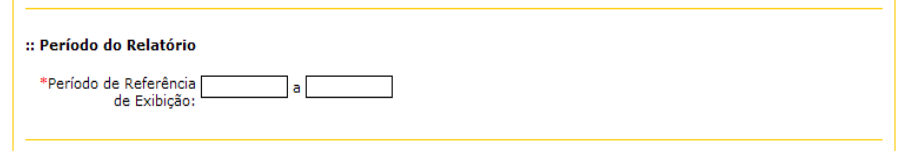

### Informações sobre "Período do Relatório"

O "Período de Referência de Exibição" informado ficará vinculado a um número de protocolo após o envio do relatório.

Posteriormente, se a empresa verificar a necessidade de enviar novos dados de exibições ocorridas dentro do período informado, deverá retificar o protocolo já existente, pois o sistema não aceita o envio de um novo relatório para o mesmo período.

9. Digite os dados de Detalhamento das Exibições. Leia abaixo quais campos são obrigatórios e a que se referem.

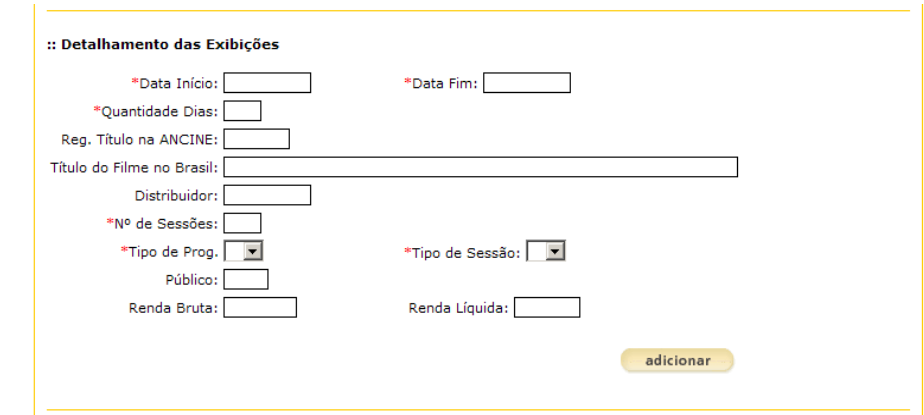

### Campos Obrigatórios

- Data Início refere-se ao primeiro dia de exibição de um filme e a Data Fim, ao último dia. O período contido entre "Data Início" e "Data Fim" deve limitar-se a 07 dias. Caso um título tenha sido exibido por 2 semanas consecutivas, por exemplo, digite as informações da primeira semana, clique em "Adicionar" e, em seguida, inclua os dados da semana seguinte.

- **Quantidade Dias** refere-se ao total de dias de CUMPRIMENTO da cota de tela que o filme obteve.

O cálculo de dias de cumprimento depende do "Tipo de Programa" em que o filme foi exibido. Consulte a página Perguntas Frequentes – Cota de Tela no portal da ANCINE, para mais informações sobre o cálculo.

# - Título do filme no Brasil

- Número de Sessões refere-se ao total de sessões DIÁRIAS do filme que está sendo informado.

- Tipo de Programa pode ser ÚNICO (U) ou MÚLTIPLO (M). ÚNICO - ocorre quando TODAS as sessões diárias de determinada sala são ocupadas por um único filme.

MÚLTIPLO - ocorre quando as sessões diárias de determinada sala são ocupadas por mais de um filme.

O Tipo de Programa influencia no cálculo de dias de cumprimento da cota. Consulte a página Perguntas Frequentes – Cota de Tela no portal da ANCINE, para mais informações.

- Tipo de Sessão refere-se ao ingresso. Pode ser:

SIMPLES (S) – quando a compra de 1 ingresso dá direito a assistir 1 filme; DUPLA (D) – quando 1 ingresso dá direito a assistir 2 filmes; TRIPLA (T) - quando 1 ingresso dá direito a assistir 3 filmes; QUÁDRUPLA (Q) - quando 1 ingresso dá direito a assistir 4 filmes.

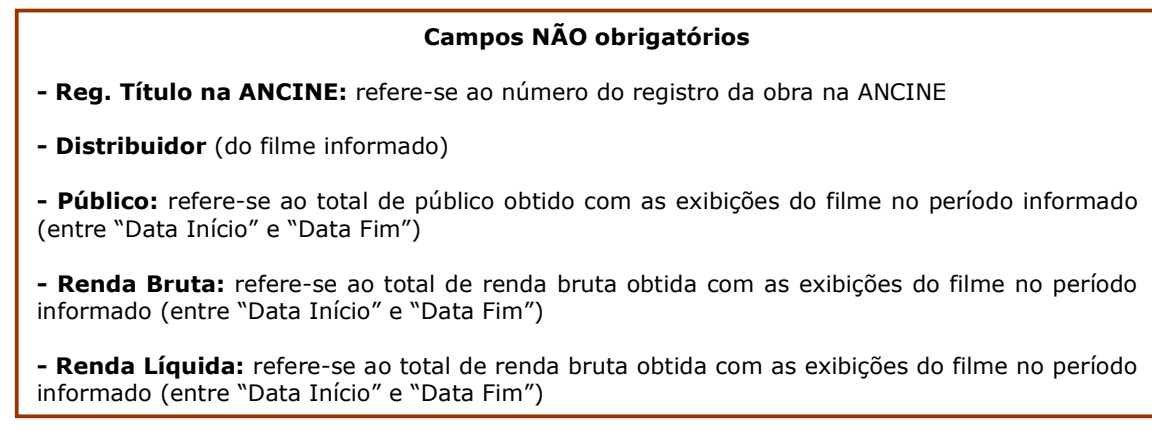

10. Após digitar os dados, clique em "Adicionar".

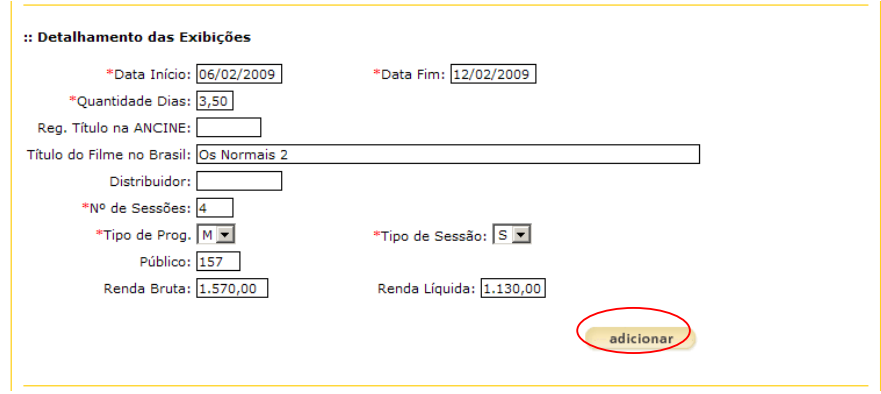

Os dados informados aparecerão no quadro conforme imagem abaixo:

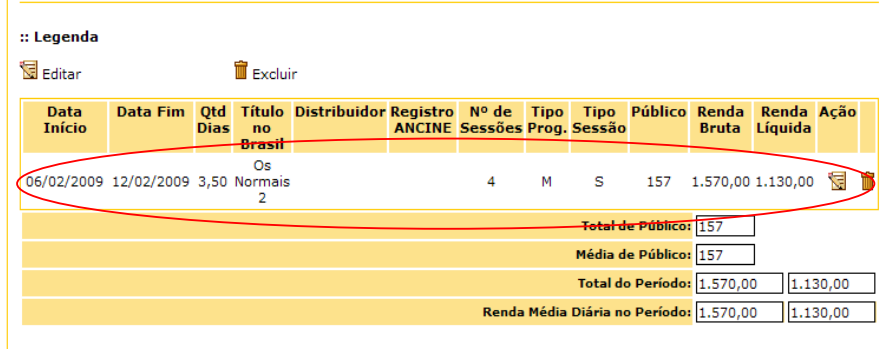

- 11. Para incluir as demais linhas do relatório, digite as informações dos outros filmes exibidos e clique em "Adicionar" até que todos os dados constem no quadro.
- 12. Após digitar todos os dados das exibições ocorridas no Período do Relatório, confira se as informações estão corretas. Se estiverem, siga para o item 15.
- 13. Caso necessite alterar algo, clique no ícone "Editar" no final da linha que deseja corrigir.

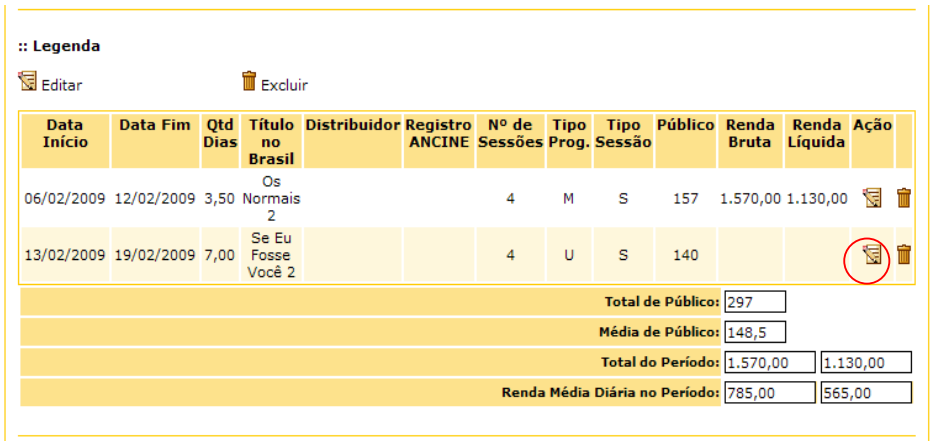

 Os dados informados na linha aparecerão novamente nos campos de Detalhamento das Exibições. Digite as correções necessárias e clique em "Alterar".

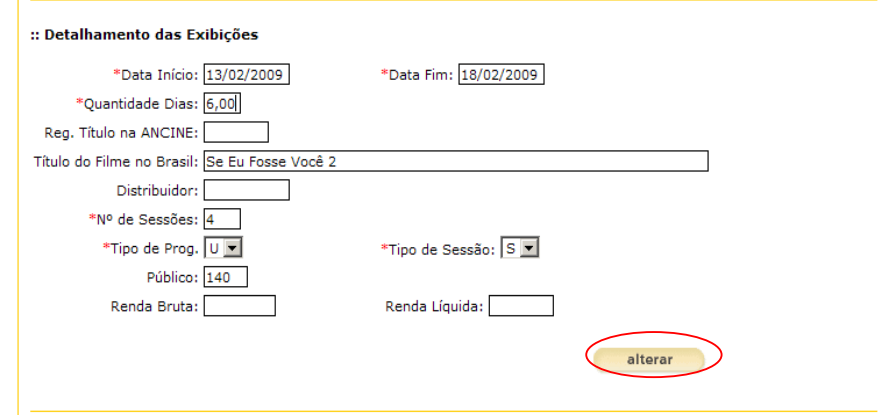

As alterações feitas aparecerão na linha do relatório.

14. Caso necessite excluir alguma linha do relatório, clique no ícone "Excluir"

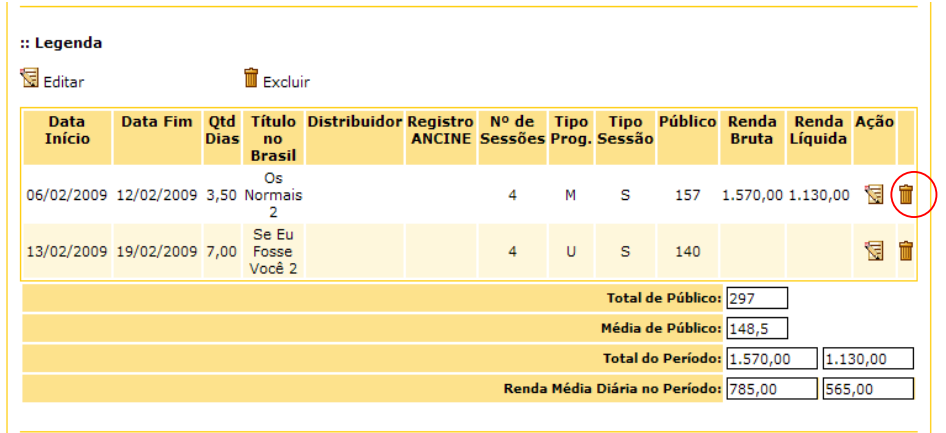

Uma janela de confirmação aparecerá. Clique em "Ok" para confirmar a exclusão da linha.

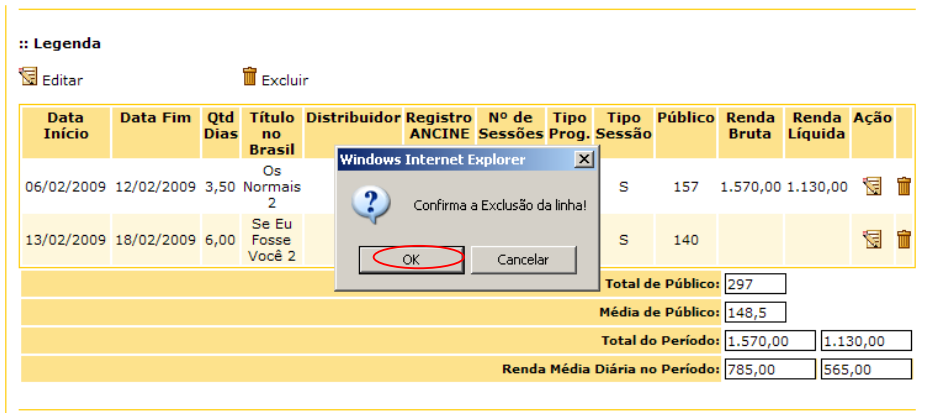

A linha será excluída do relatório.

15. Se todas as informações digitadas estiverem corretas, clique em "Confirmar" para que o relatório seja enviado.

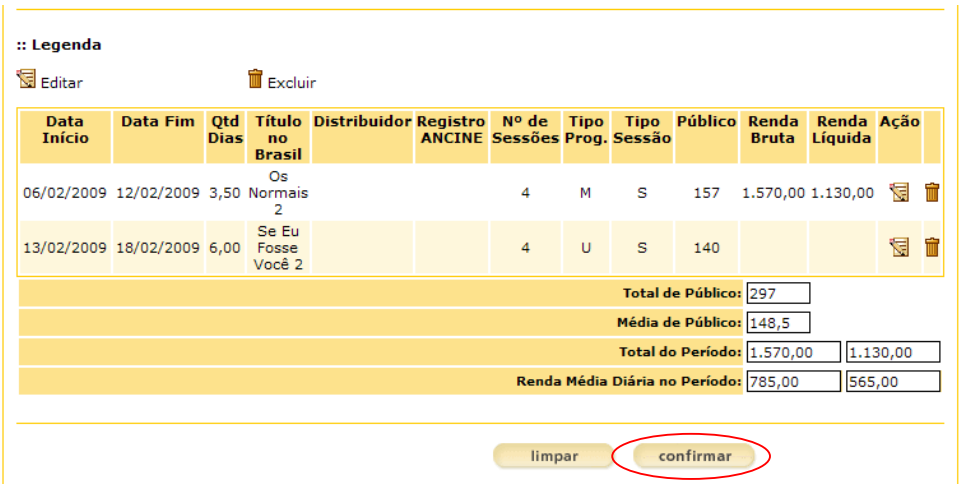

16. Aguarde a abertura de uma nova janela contendo o Recibo de Envio de Arquivo com o número de Protocolo.

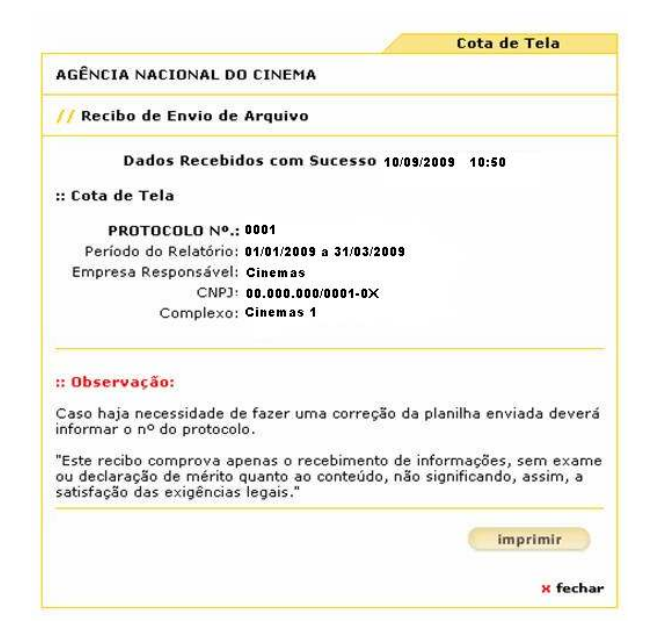

17. Imprima o recibo, pois o número de protocolo deverá ser informado caso necessite fazer alguma retificação no relatório.

# 5º Passo: Retificar relatório de exibição

Caso necessite, é possível retificar um relatório que tenha sido enviado. Para isso, é necessário ter o número de protocolo do relatório.

A retificação permite incluir, editar ou excluir dados de exibições.

1. Após acessar o Sistema de Cota (conforme descrito nos 1º e 2º Passos), clique em "Retificação de Relatórios".

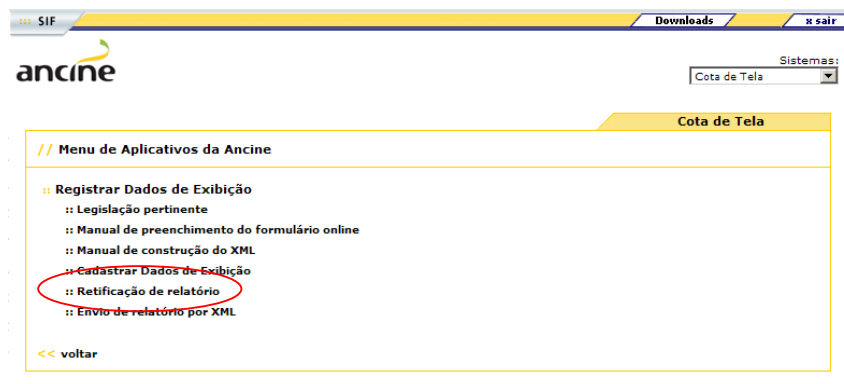

2. Na tela seguinte, digite o número de protocolo do relatório que deseja retificar e clique em "OK".

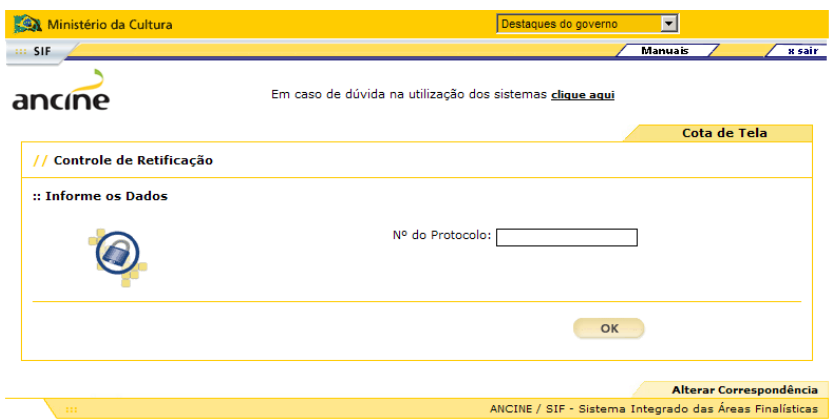

- 3. Aguarde a abertura da tela contendo o Relatório de Exibição.
- 4. Para incluir informações, digite os dados em Detalhamento das Exibições e clique em "Adicionar" (verifique as instruções dos itens 9-11 do 4º Passo).
- 5. Para correções, clique no ícone "Editar" no final da linha que deseja alterar (verifique as instruções do item 13 do 4º Passo).
- 6. Para excluir uma linha, clique no ícone "Excluir" (verifique as instruções do item 14 do 4º Passo).
- 7. Após efetuar todas as correções necessárias, clique em "Confirmar" para que o relatório seja enviado.

A retificação gerará um novo número de Protocolo (verifique as instruções do item 15 do 4º Passo).